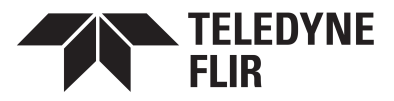

# **Saros™ PTZ DM-Series Camera Quick Install Guide**

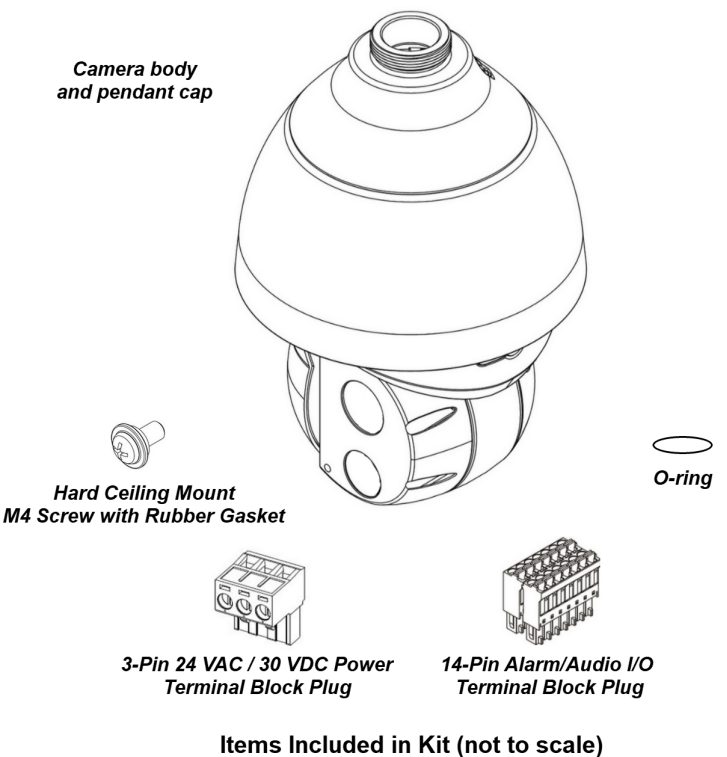

### **1 Check Contents**

Make sure all of the items above are included in the camera kit.

### **2 Prepare to Installthe Camera 2.1 Install FLIR Discovery Network Assistant**

Download the FLIR Discovery Network Assistant (DNA) tool to a computer on the same VLAN to which you will connect the camera, and then unzip the file. The DNA tool does not require a license to use and is a free download from [www.teledyneflir.com](https://www.teledyneflir.com/products/saros-dm-series/) > Products > Security > Thermal Security Cameras > Saros [DM-Series.](https://www.teledyneflir.com/products/saros-dm-series/)

### **2.2 Perform a Bench Test (Optional)**

You can test the camera or configure it for networking before mounting it. Follow the instructions in 3.4 [Connect](#page-1-0) the Camera and 4.1 Configure for [Networking](#page-3-0), and then continue with 2.3 Select a [Location](#page-1-1).

**427-0200-01-10 Rev 120 October 2021**

This document does not contain any export-controlled information.

### <span id="page-1-1"></span>**2.3 Select a Location**

Select a suitable location to mount the camera.

For advice on positioning and orienting the camera, see the camera's installation and user guide.

Verify that the operating temperature range is between -40 $^{\circ}$  ~ 55 $^{\circ}$  C (-40 $^{\circ}$  ~ 131 $^{\circ}$ F), 10-90% relative humidity (non-condensing).

For the list of mounting accessories available for the camera, see the *FLIR Security Cameras - Accessory Guide*.

## **3 Install the Camera 3.1 Fit Mounting Hardware**

If required, install the mounting hardware for the camera according to the instructions in the camera's installation and user guide.

## **3.2 Route Network and Power**

Properly install the power and network cabling in the mounting hardware so that it is accessible when the camera is mounted.

**Power:** Universal Power over Ethernet (PoE) 60W 4 pair forced mode, 24 VAC, or 30 VDC.

**Ethernet:** Cat5e or Cat6 cable. Ethernet is required for streaming video and configuring the camera.

### **3.3 Mount and Secure the Camera**

Mount and secure the camera according to the instructions in the camera's installation and user guide.

### <span id="page-1-0"></span>**3.4 Connect the Camera**

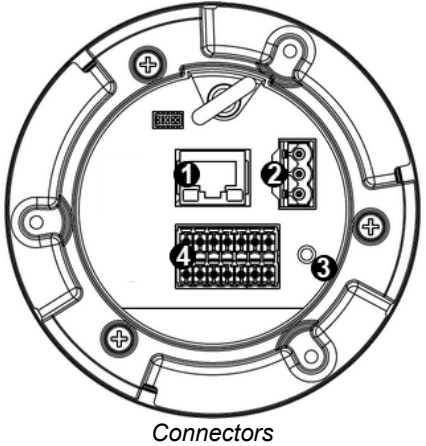

**427-0200-01-10 Rev 120 October 2021**

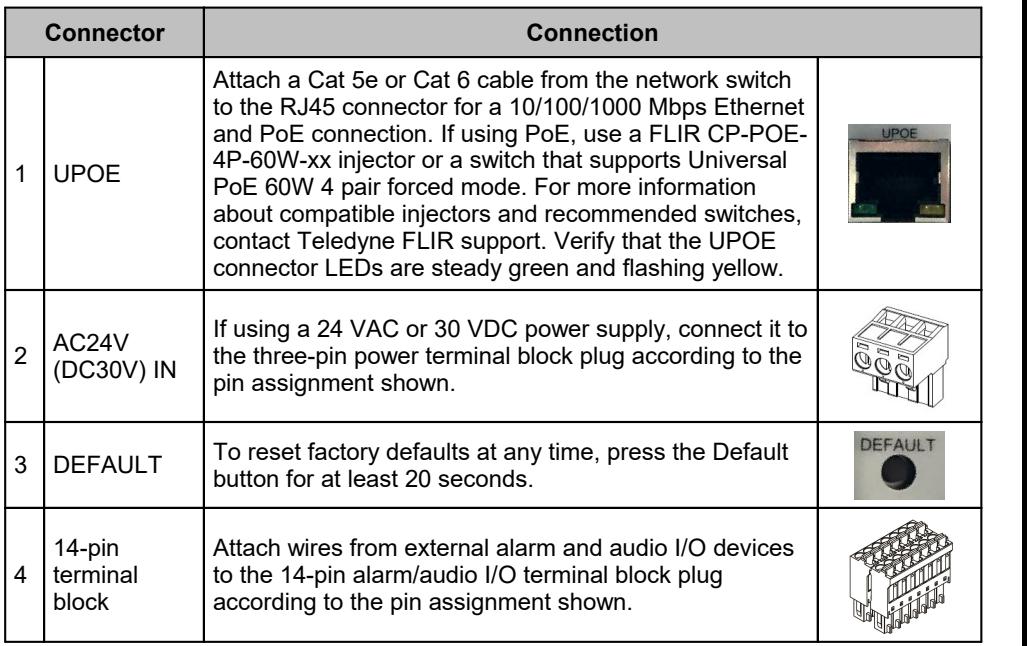

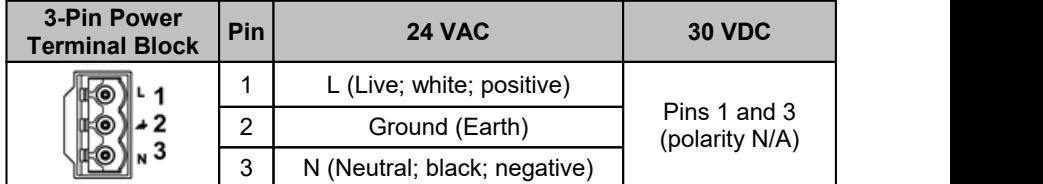

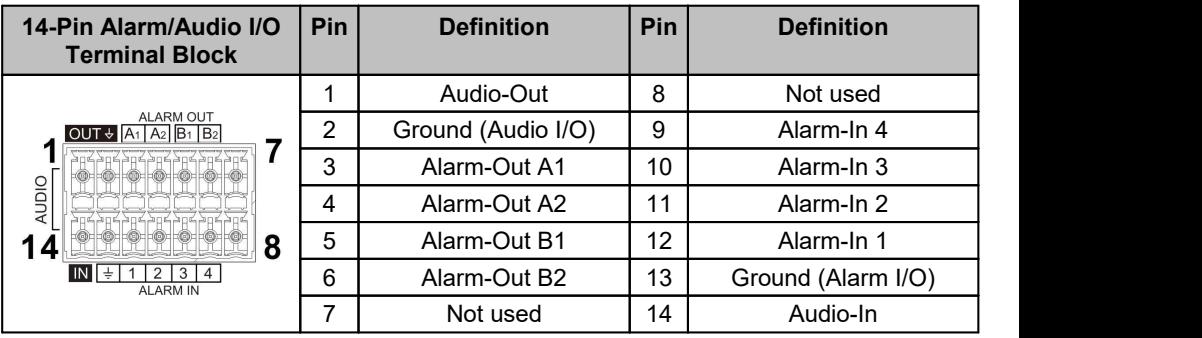

This product contains a battery that is soldered to the PCB. There is a risk of explosion if the battery is replaced by an incorrect type. **Do not replace the battery.** The battery should be disposed of in accordance with the battery manufacturer's instructions.

### **4 Configure the Camera**

You can configure the camera using the DNA tool, the camera's web page, or a VMS.

#### **427-0200-01-10 Rev 120 October 2021**

**Warning!**

This document does not contain any export-controlled information.

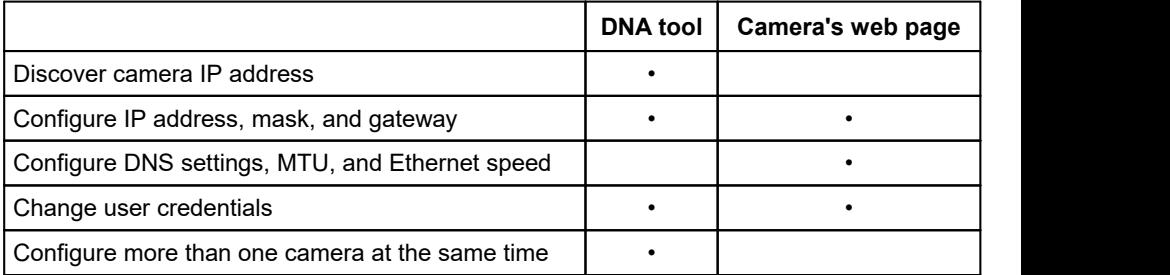

For more information about using a VMS to configure one or more cameras at the same time, see the VMS documentation.

### <span id="page-3-0"></span>**4.1 Configure for Networking**

By default, DHCP is enabled on the camera and a DHCP server on the network assigns the camera an IP address. For example, if the camera is managed by a FLIR Horizon or Meridian VMS and the VMS is configured as a DHCP server, the VMS automatically assigns the camera an IP address.

If the camera is managed by a FLIR Latitude VMS or is on a network with static IP addressing, you can manually specify the camera's IP address using the DNA tool or the camera's web page. The camera's default IP address is 192.168.0.250.

### **To configure the camera for networking using the DNA tool:**

- a. Make sure the camera and the PC are on the same LAN segment.
- b. Run the DNA tool (DNA.exe) by double-clicking

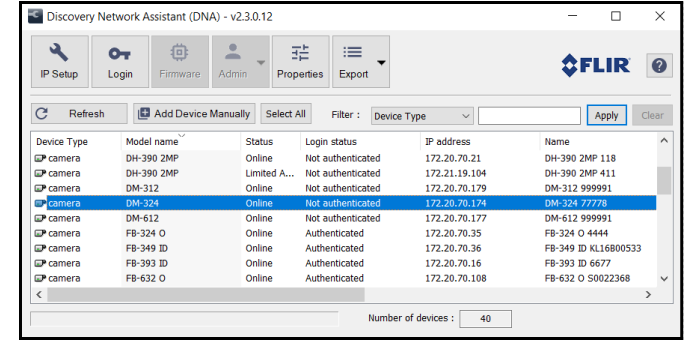

In the DNA Discover List, verify that the camera's status is *Online*.

If this is the first time you are configuring the camera or if it is the first time after resetting the camera to its factory defaults, DNA automatically authenticates the camera with the default password for the camera's admin user (*admin*).

If the admin user password has been changed, authenticate the camera.

In the DNA Discover List, right-click the camera and select **Login**.

In the **DNA - Login** window, type the password for the admin user. If you do not know the admin user password, contact the person who configured the camera's users and passwords.

The Discover List appears, showing compatible devices on the VLAN and their current IP addresses.

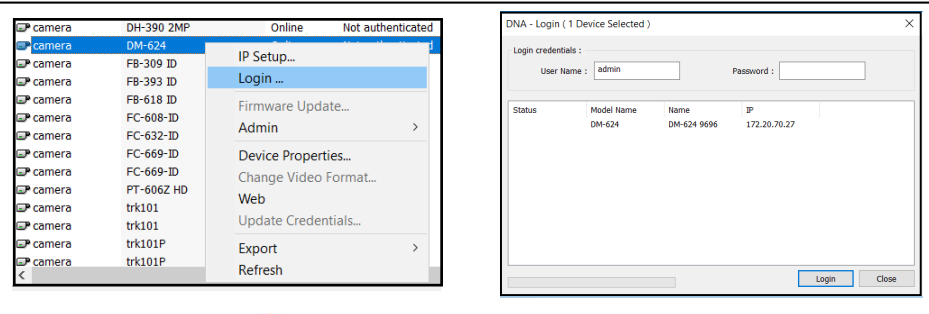

Click **Login**, wait for Ok status to appear, and then click **Close**.

In the DNA Discover List, verify that the camera's status is *Authenticated*.

d. Change the camera's IP address.

Right-click the camera and select **IP Setup**.

In the **DNA - IP Setup** window, clear *Use DHCP* and specify the camera's *IP address*. You can also specify the *Mask* (default: 255.255.255.0) and *Gateway*.

Then, click **Update**, wait for ○ Ok status to appear, and then click **Close**.

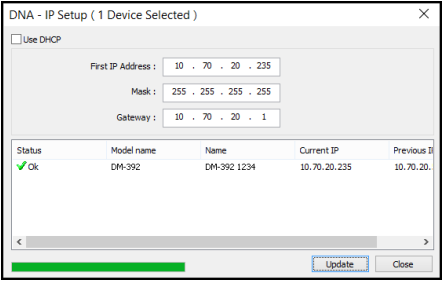

### **To configure the camera for networking using the camera's web page:**

- a. Open the camera's web page by double-clicking the camera in the DNA Discover List or by typing the camera's IP address in a web browser's address bar. The camera's web page supports Google Chrome ® and other popular web browsers.
- b. On the login screen, type *admin* for the user name and the password for the admin user (default: *admin*).

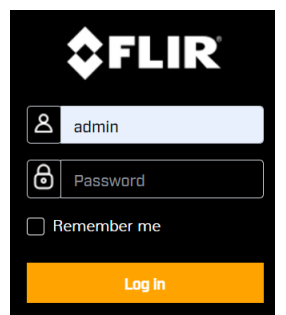

c. When logging in to the camera for the first time or for the first time after performing a factory default, specify a new password for the admin user.

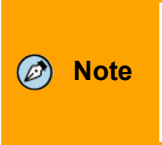

**Note** number. Passwords can include the following special Use a strong password consisting of at least 12 characters and at least one uppercase letter, one lowercase letter, and one characters:  $|@#~|$ \$& < > + -., \* ? = .

Log back in with the new password.

The camera's View Settings Home Page opens.

#### **427-0200-01-10 Rev 120 October 2021**

d. Click **System Settings**.

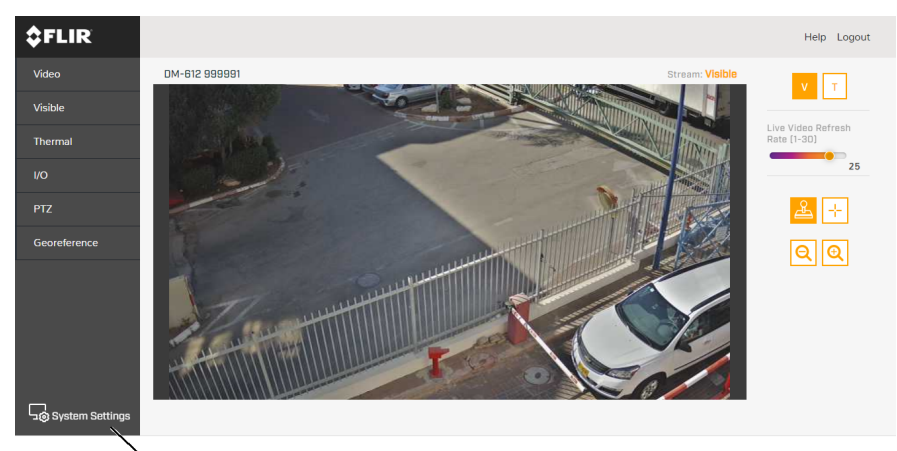

**System Settings** 

Make sure the Network page appears.

e. You can select *Static* and manually specify the camera's *Hostname*, *IP address*, *Netmask*, and *Gateway*. You can also specify the *DNS Mode*, *Name Servers*, *MTU* (maximum transmission unit), and *Ethernet Speed*.

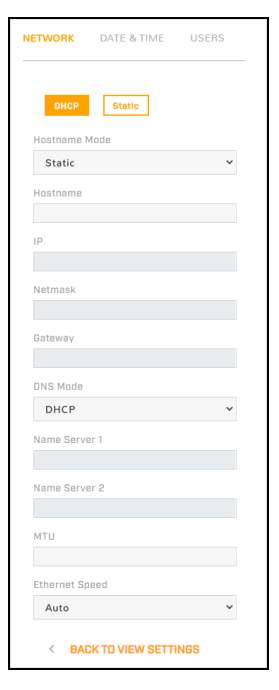

f. Click **Save**. If you have made any changes on the Network page, the camera reboots.

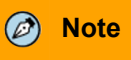

**Note** see the camera's installation and user guide. For more information about configuring the camera for networking,

### **4.2 Attach the Camera to aSupported VMS**

After you have mounted the camera and discovered or defined its IP address, use VMS Discovery/Attach procedures to attach the camera to a supported VMS.

## **5 Camera Dimensions**

Following are the Saros PTZ DM-Series camera's dimensions.

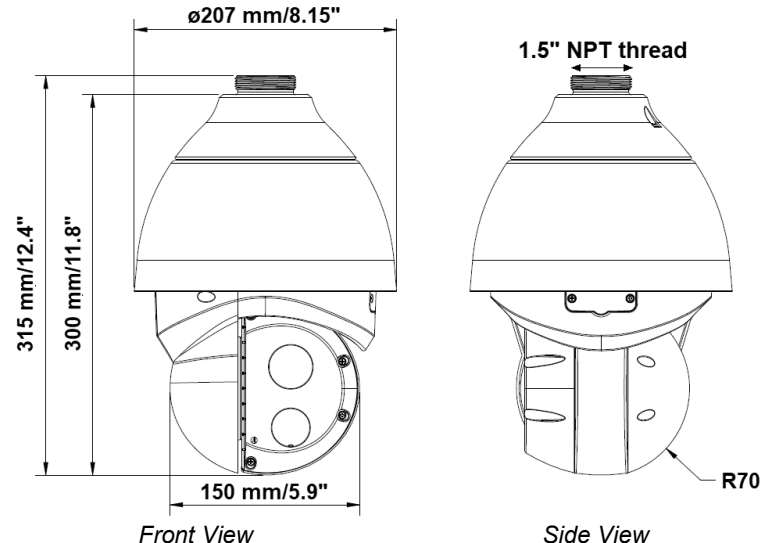

## **6 Register the Product**

Register the product at [https://customer.flir.com.](https://customer.flir.com) For warranty information, see [https://www.flir.com/support](https://www.flir.com/support-center/warranty/security/flir-security-product-warranties/) [center/warranty/security/flir-security-product-warranties/](https://www.flir.com/support-center/warranty/security/flir-security-product-warranties/).

# **7 Contact Information**

**Teledyne FLIR LLC** 6769 Hollister Avenue Goleta, CA 93117 USA<br>Support: <u><https://support.flir.com/></u>

**Corporate Headquarters** 27700 SW Parkway Ave. Wilsonville, OR 97070 USA

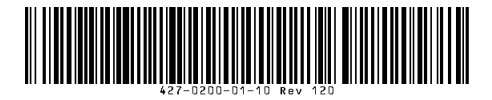

**427-0200-01-10 Rev 120 October 2021**

This document does not contain any export-controlled information.